## エントリーシート入力例(事務系職種(経験者)採用試験)

入力に際しての注意事項

- 1 申請者 IDとパスワードが必要です。 受験申込時の申請者IDとパスワードを入力してください。
- 2 申込は、1人1回に限ります。 申込後の修正操作はできませんので、入力情報に誤りがないようにしてください。
- 3 入力開始から 60 分以内に次画面に進まなければタイムアウトとなりますので注意してくだ さい。
- 4 申込画面上で、ブラウザの「戻る」や「×」ボタンは使用しないでください。 入力内容が全て削除される場合がありますので、「修正する」や「ログアウト」アイコンを クリックしページ移動してください。

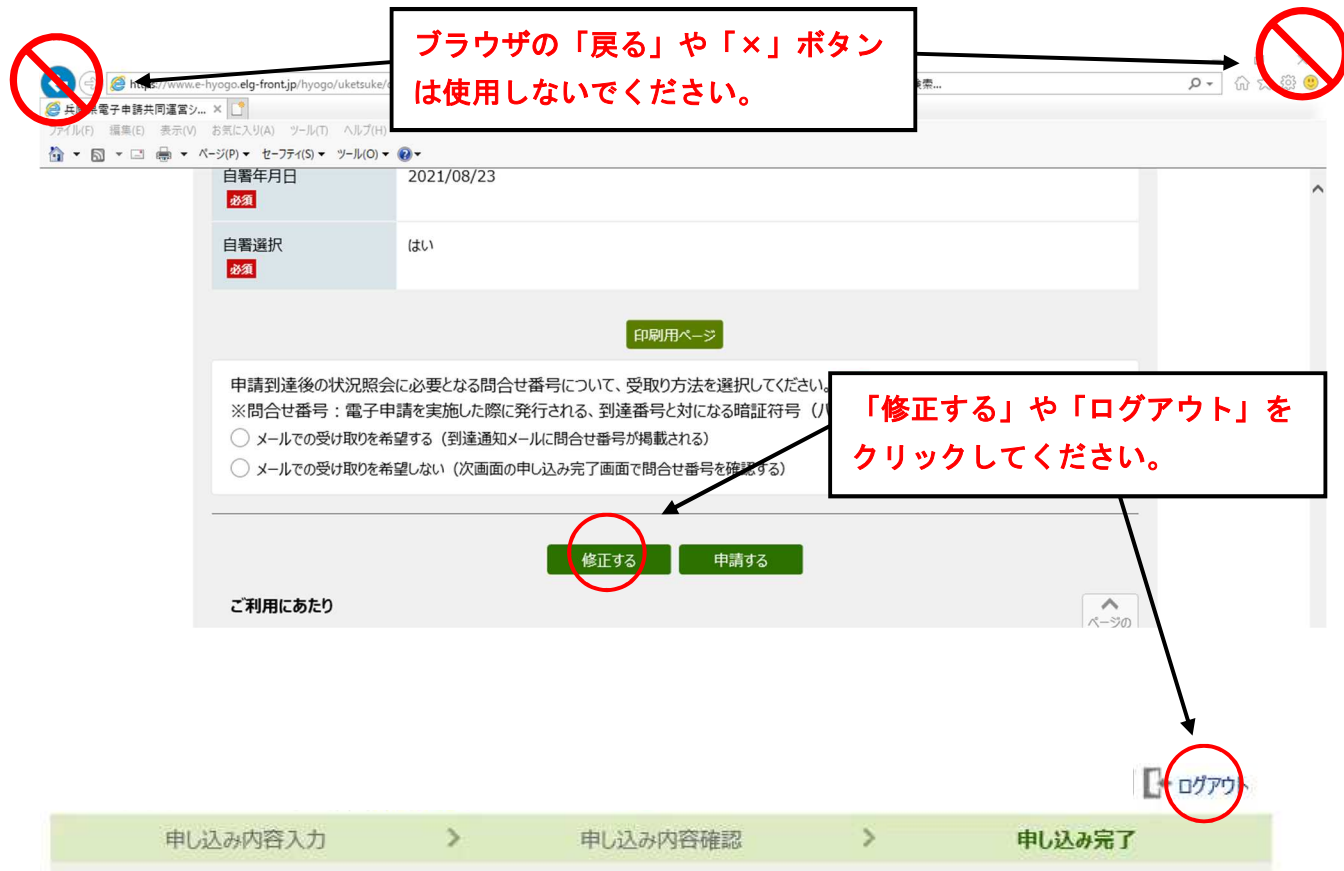

申し込み内容の入力

## 操作方法のご説明

下記の入力フォームに必要事項を入力した後、「申し込み内容の確認に進む」ボタンを押してください。 途中まで入力した内容を一時保存したい場合、「申し込み内容を一時保存する」ボタンを押してください。

## 注意事項

み須マークがある項目は、必ず入力してください。

機種依存文字(半角カナ、丸付き数字、ローマ数字、「﨑」など)は使用しないでください。機種依存文字が入力されている場合はエ ラーになります。

□申し込み内容を一時保存する ■ 申し込み内容の確認に進む

プレビューのため「申し込み内容を一時保存する」ボタン、「申し込み内容の確認に進む」ボタンは操作できません。

入力に際し改行はしないでください。(改行すると入力文字数が正しくカウントされません)

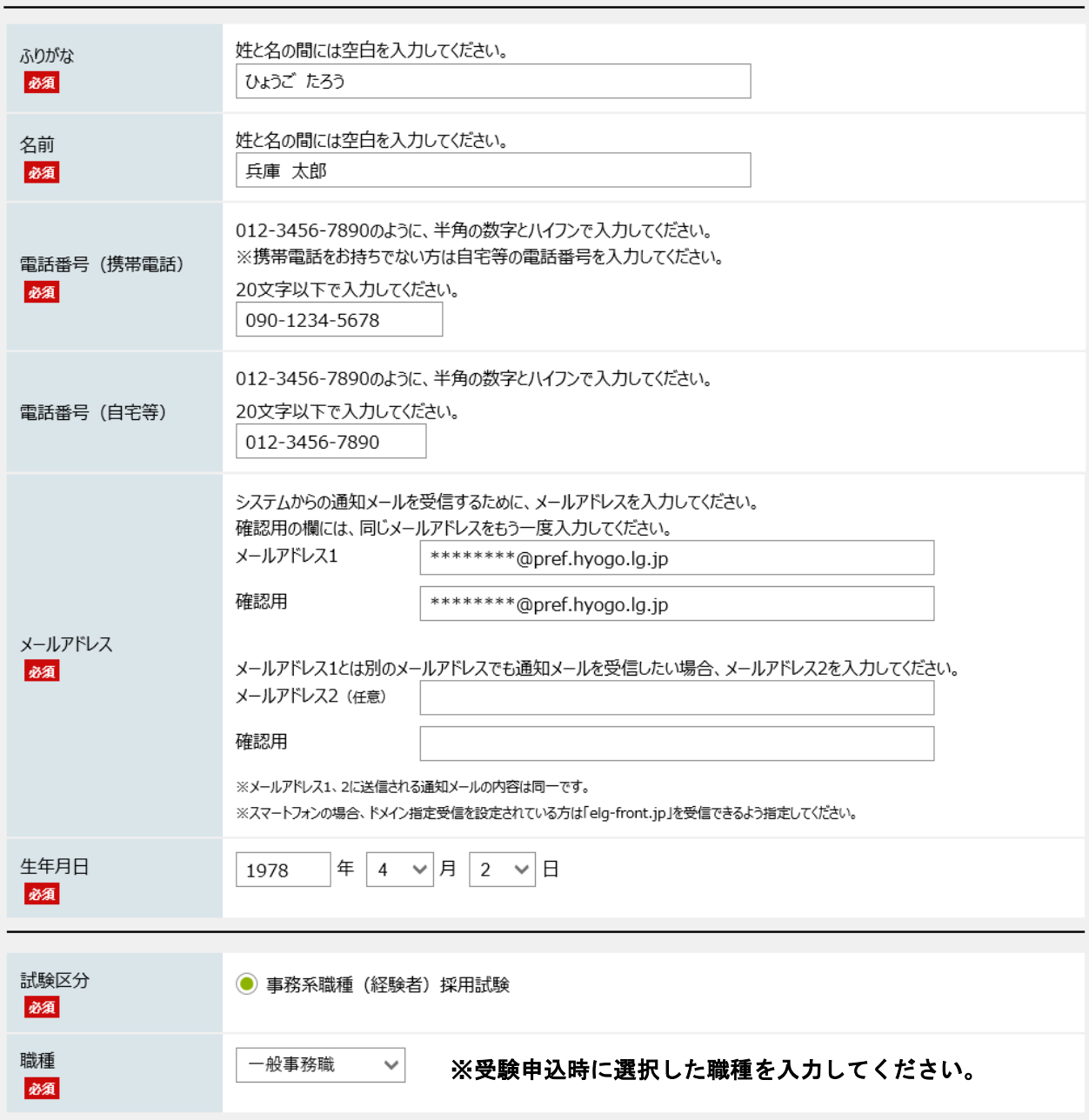

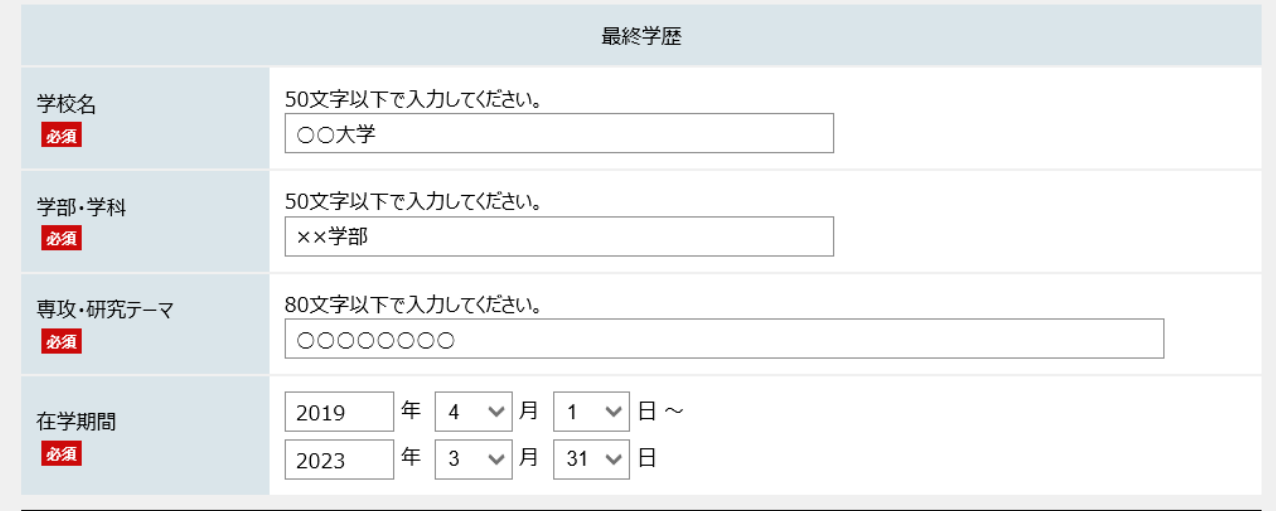

## 字数制限に従い、入力してください。 ※入力時には改行しないでください。 (改行すると入力文字数が正しくカウントされません。)

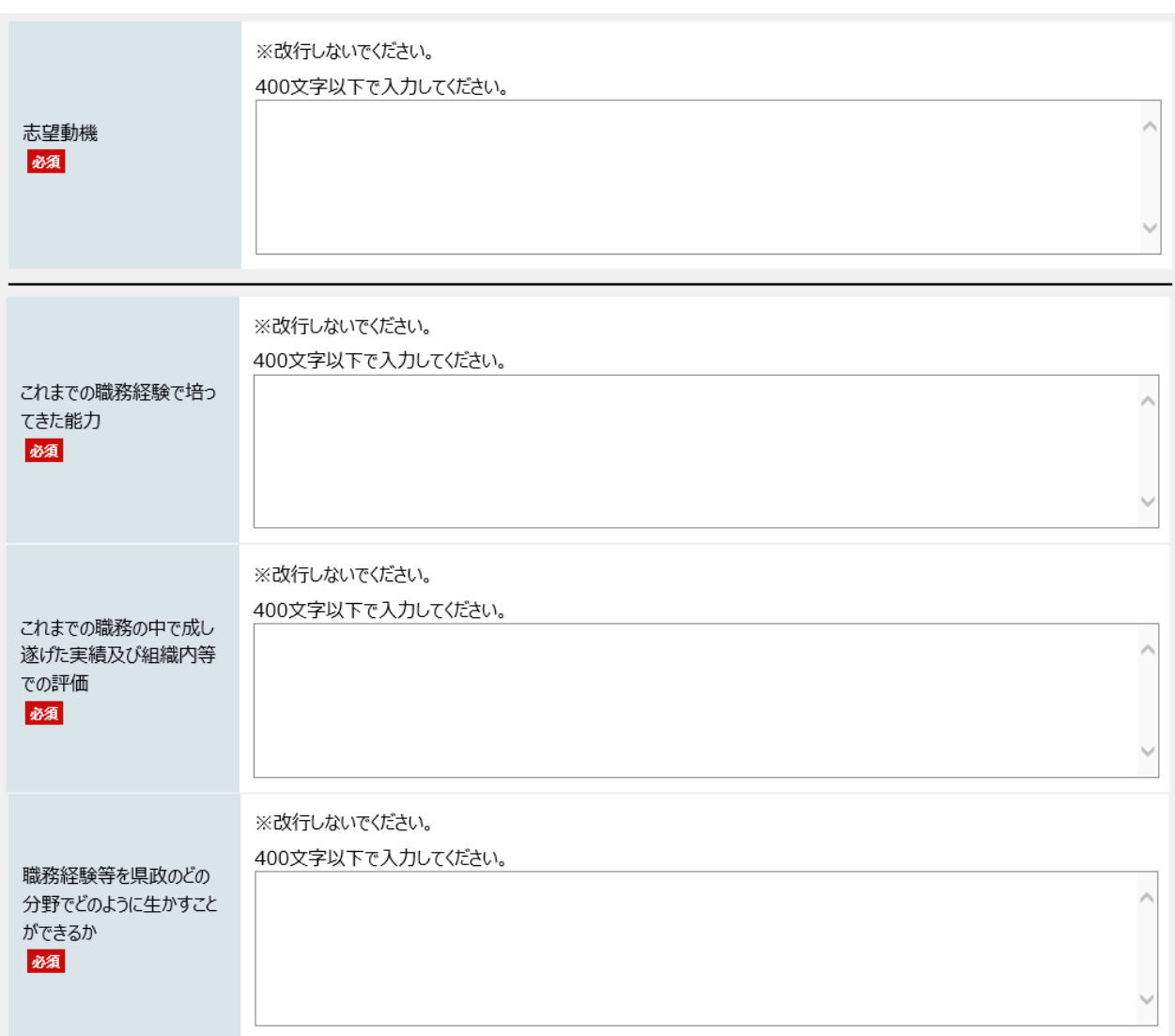

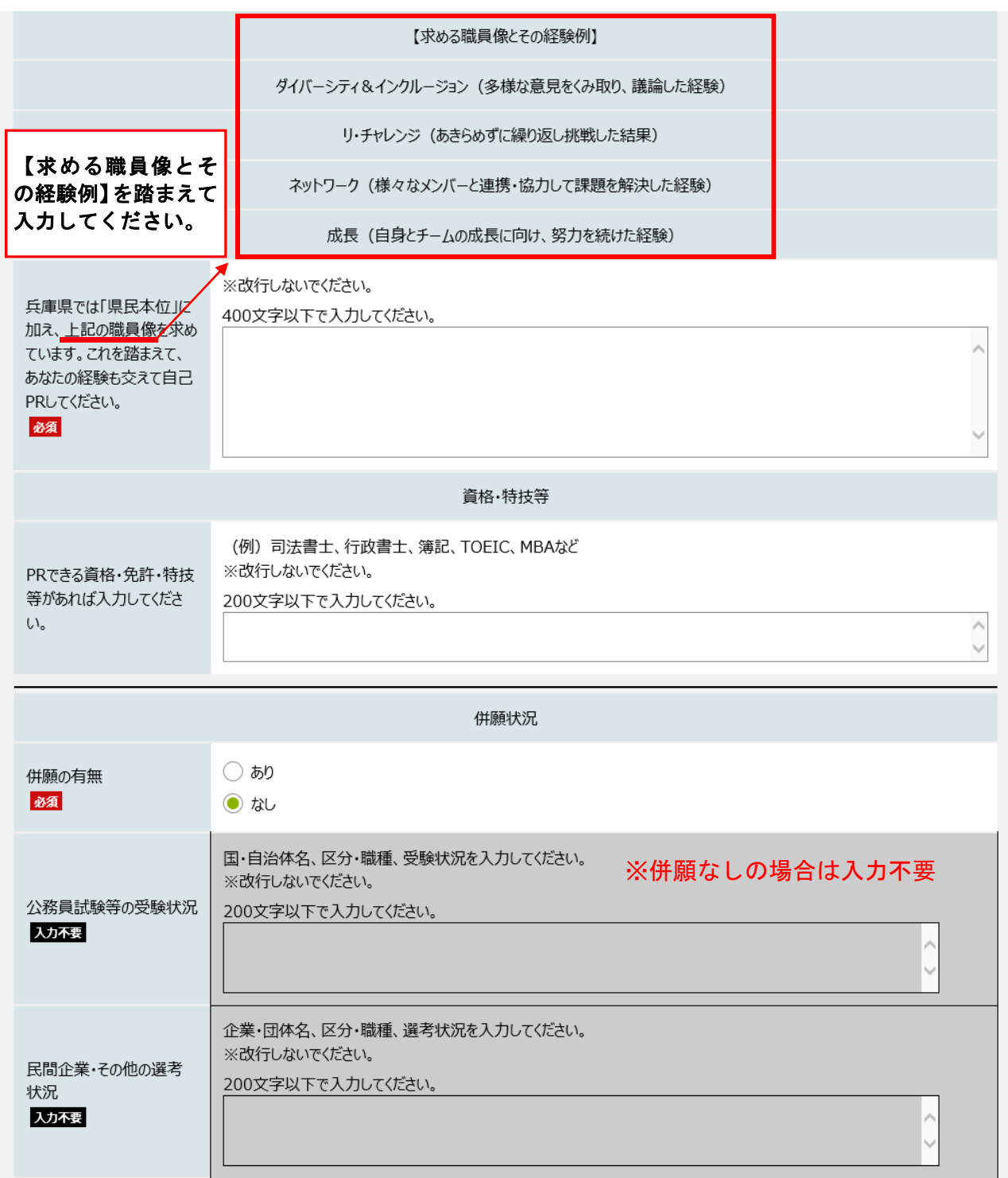

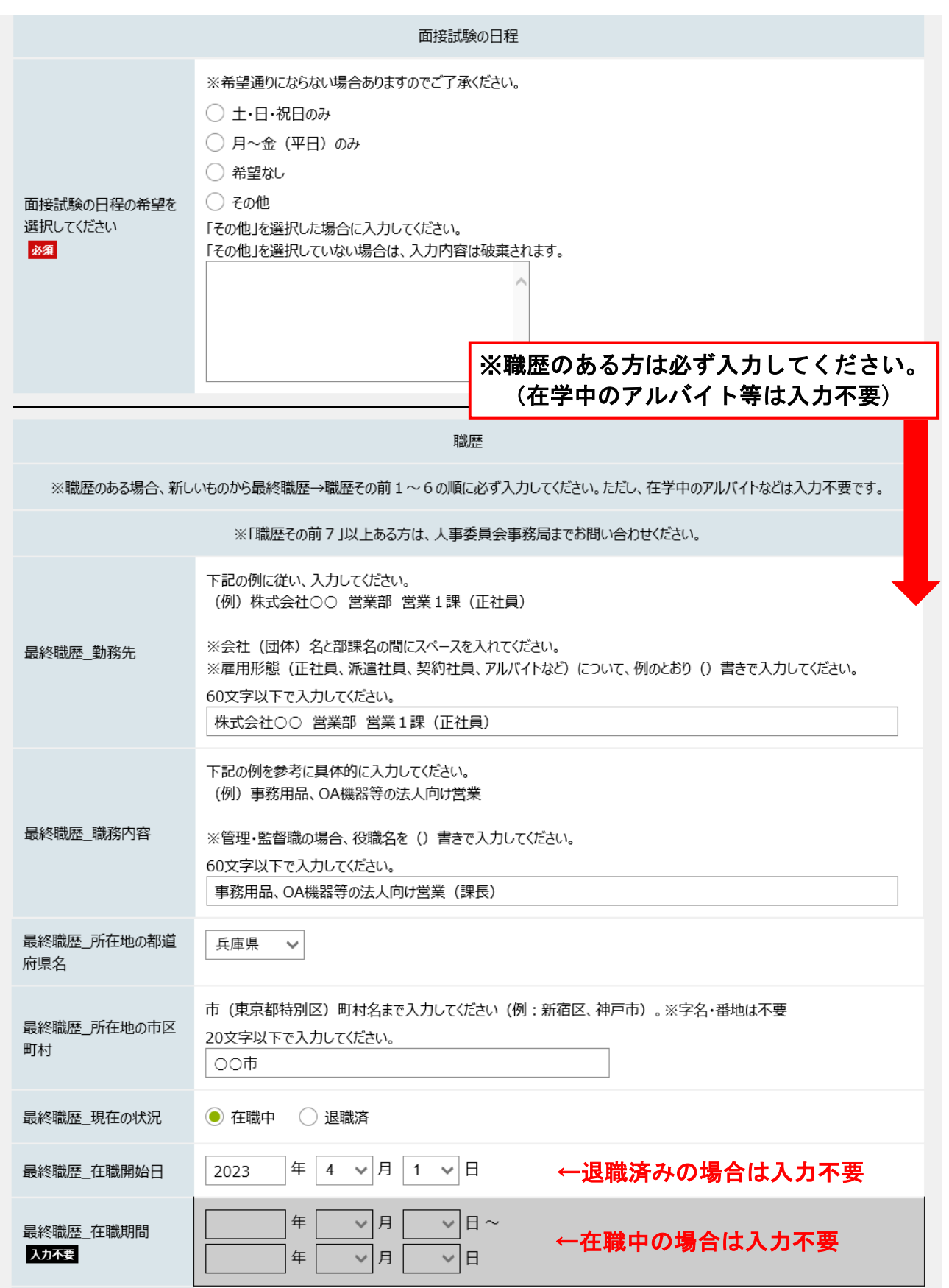

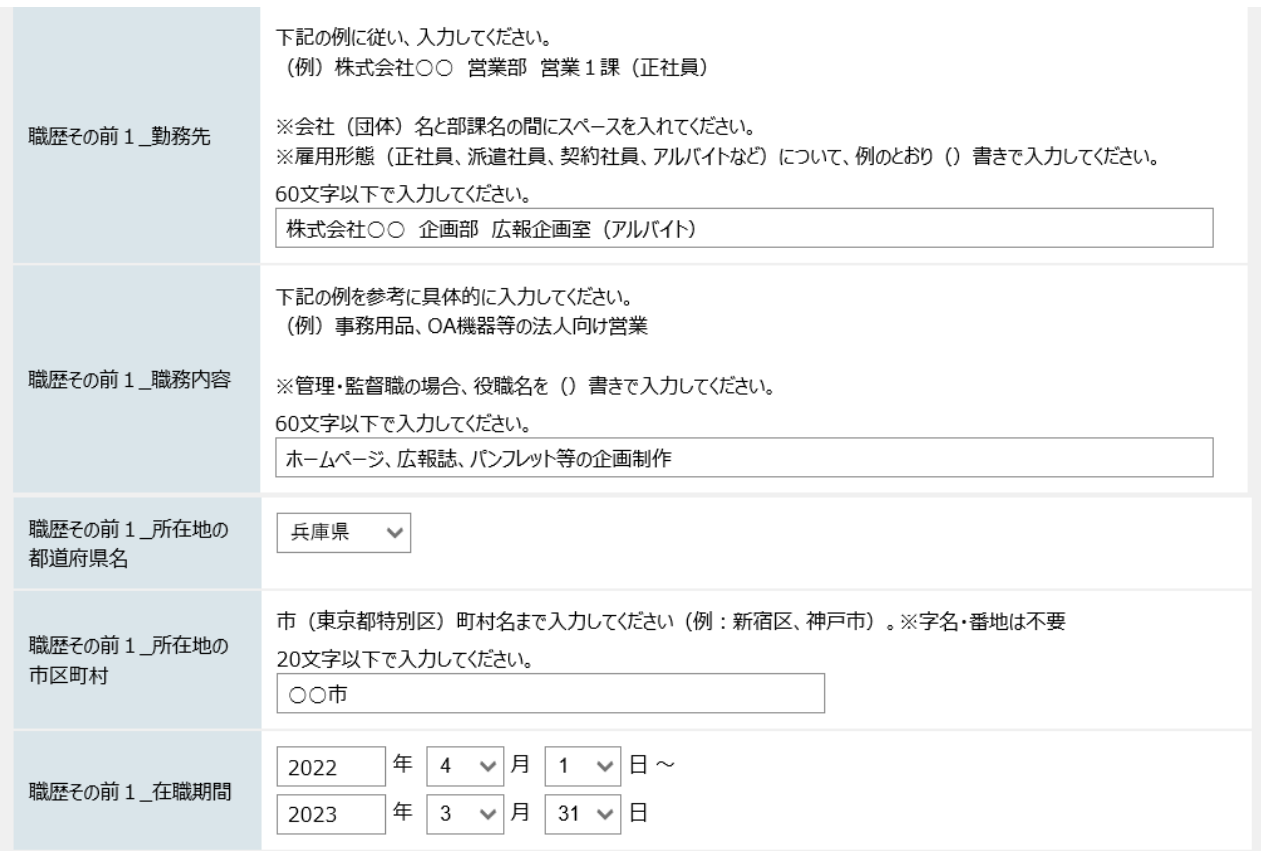

職歴は、最終職歴・職歴その前1~6まで入力できます。 「職歴その前7」以上ある方は、人事委員会事務局までお問い合わせください。

中略

申し込み内容を一時保存する – 申し込み内容の確認に進む

プレビューのため「申し込み内容を一時保存する」ボタン、「申し込み内容の確認に進む」ボタンは操作できません。